# **Banner**

## **Banner Menu Navigation**

#### **The Main Banner Menu**

When you first enter Banner 7, the following screen will display.

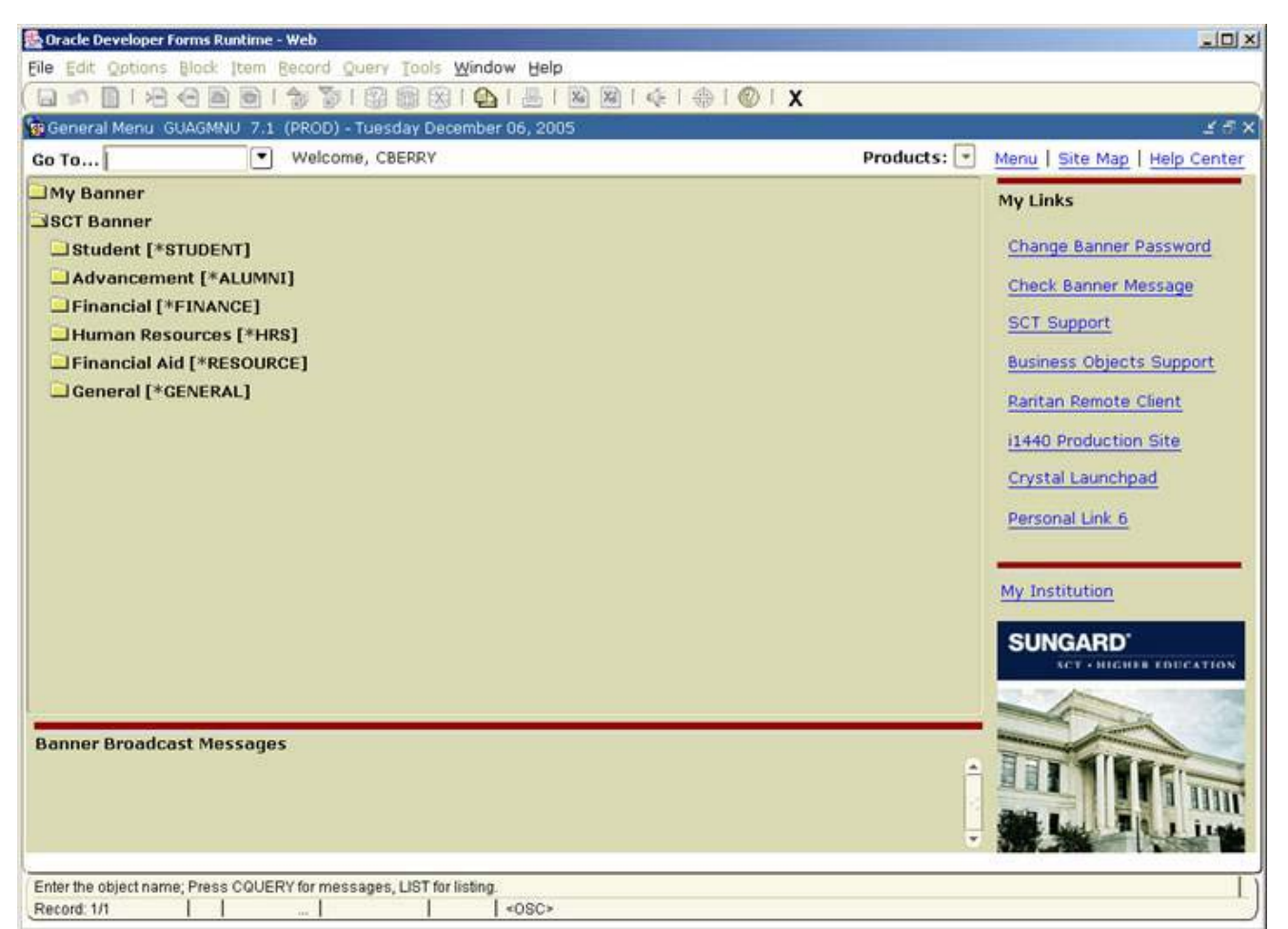

The Banner menu is made up of many components; and they are:

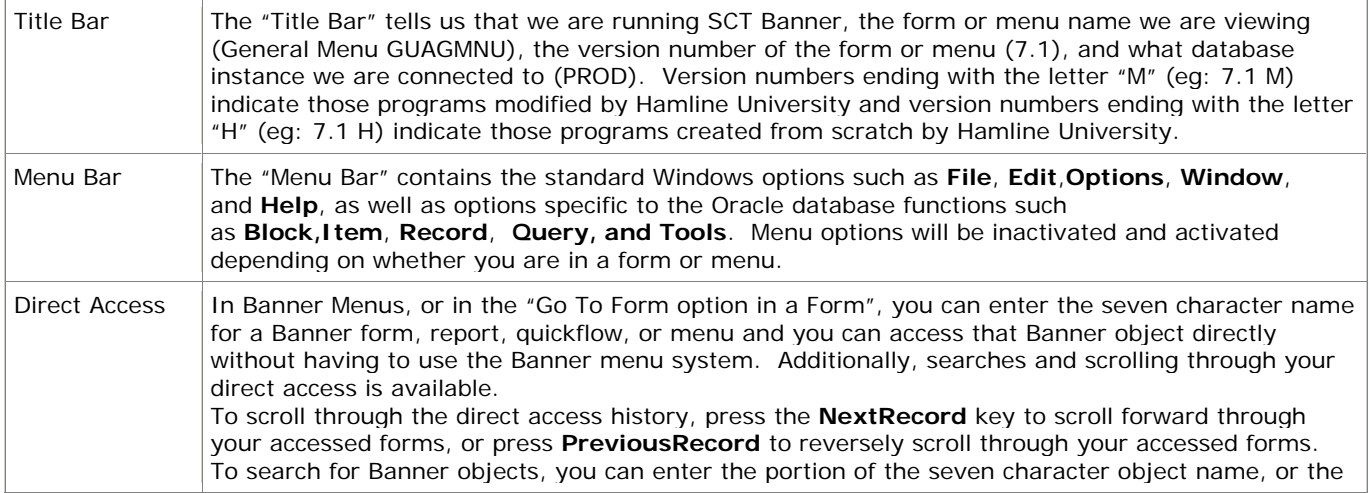

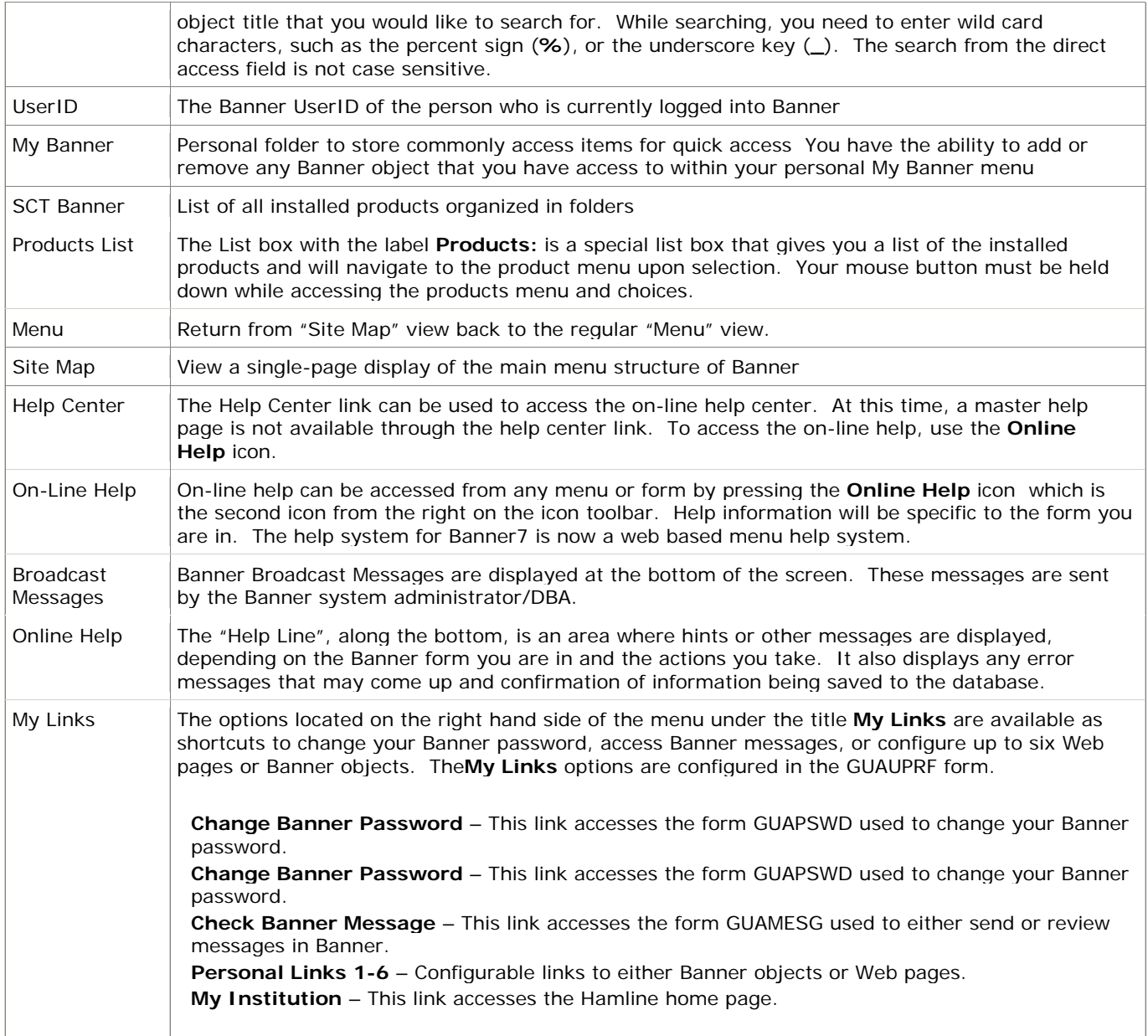

### **Navigation Using Menus**

To access information using menus, click the plus box to expand and the minus box to compress a given menu. A vertical scroll bar on the right side of the screen allows you to scroll up and down the frame to see expanded menus that may display off the bottom or top of the page. The menu tree expands down and to the right, indicating the hierarchy of how objects are grouped in Banner. Most people find the items within the product menu of their area (Student, Alumni, Financial Aid, etc) the most useful menu to begin. (The personal menu "My Banner" is actually more useful - see "Creating a Personal Menu" below).

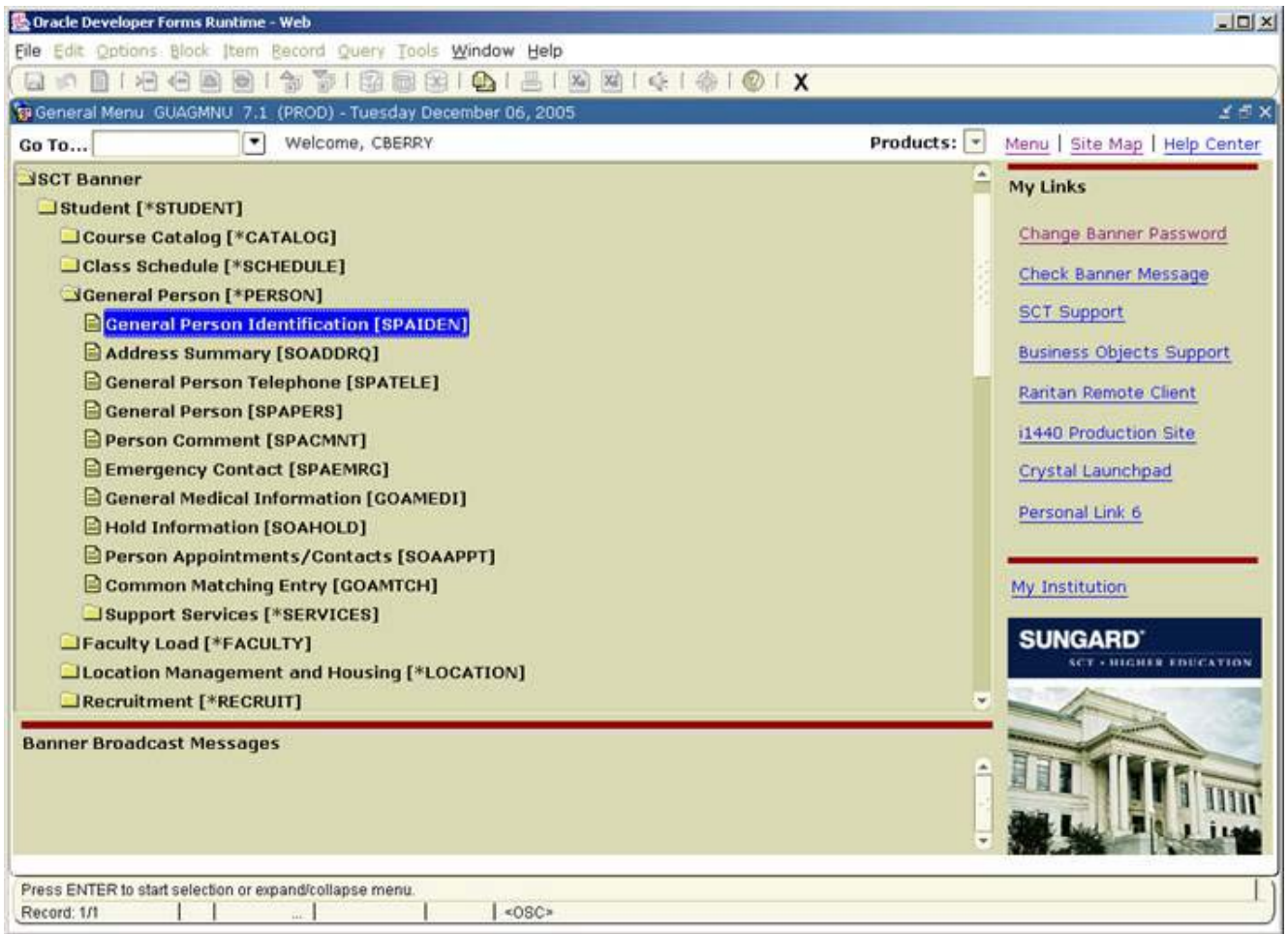

Once you have found the object (form or report) you want to access, double-click that object in the menu. The object type of the requested item determines what appears:

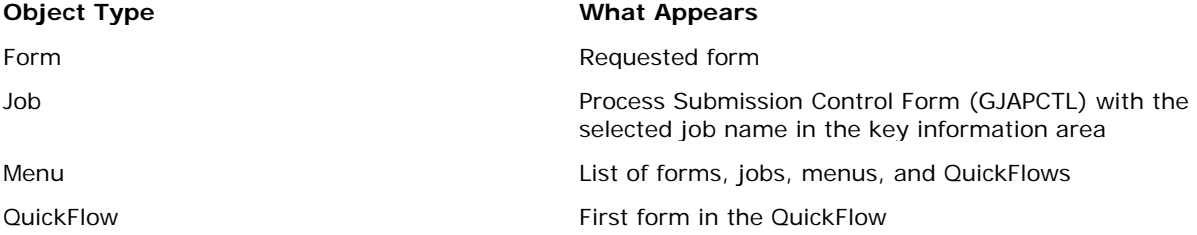

### **Navigation Using Direct Access**

You can also directly access forms, jobs, menus, and QuickFlows by name. Direct Access can be used from a menu or form. To access an object from a menu, enter the object name in the "Direct Access" field which is located next to the "Go To ..." label

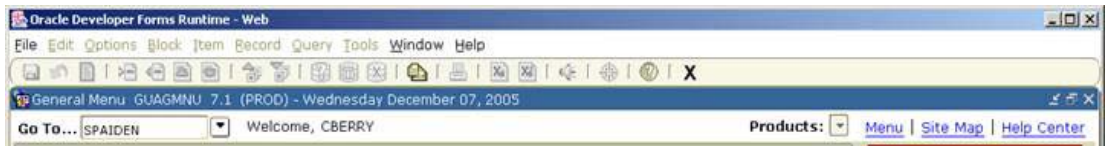

From a non-menu form, you can directly access another form, job, or QuickFlow. The calling form is not closed. When you exit the called object, you return to the calling form. (NOTE: You cannot use Direct Access to access a menu from a form. Menus can only be accessed from another menu.)

To directly access another object from a form, select the **DirectAccess** function from the **File**pull-down menu. The Direct Access Form (GUAPARM) appears:

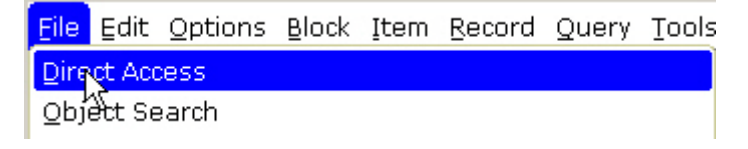

To directly access another object from a form, select the Direct Access function from the **File**pull-down menu. The **Direct Access** Form (GUAPARM) appears:

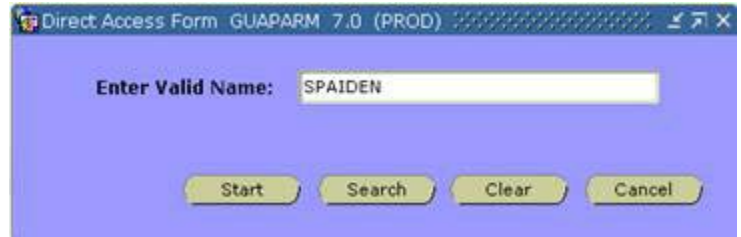

Enter the name of the object. If you do not know the correct object name, click the **Search**button to call the Object Search Form (GUIOBJS) where you can query object names. Click the **Start** button or press**Enter**

#### **Using QuickFlows**

A QuickFlow is a group of forms linked into a chain. Activating a QuickFlow opens the first form in the chain. When you exit that form, the next form automatically opens. To create a QuickFlow, you must follow these steps:

- 1. Use the QuickFlow Validation Form (GTVQUIK) to create a QuickFlow ID code and description.
	- a. Press **F3** to insert a new record
	- b. Insert a unique code to define the quickflow. c. Tab to the description field and give it a
	- meaningful description
	- d. Press **F12** to save the record

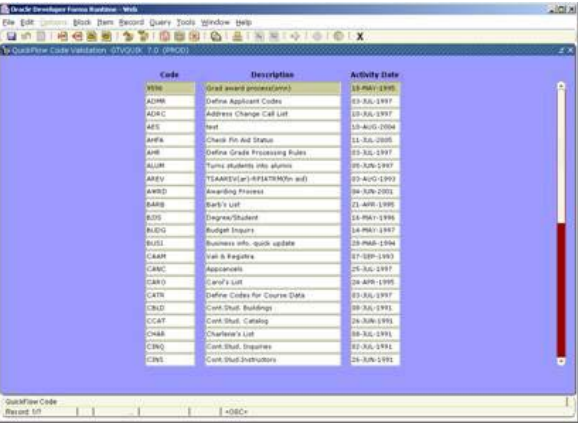

- 2. Use the QuickFlow Definition Form (GUAQUIK) to specify a sequence of forms.
	- a. Enter the QuickFlow code that was just created in step 1 or click on the search icon to select from a list of available QuickFlows.
	- b. Press **PageDown**
	- c. Enter the name of the first form you want to QuickFlow to open. You may do this by typing the form name or selecting from the available forms on the left.
	- d. Press **F12** to save the record

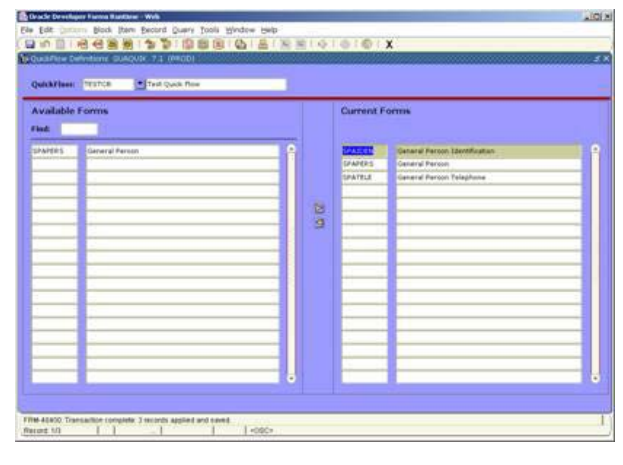

- e. To add another object to the QuickFlow, press **F3** or DownArrow to create a new record. Complete steps c and d.
- 3. To use the QuickFlow you just created, Press **F10** to go to the main menu and enter the name of the QuickFlow in the Direct Access field.
- 4. Enter the name of the QuickFlow or click on the to search for a list of QuickFlow objects. As an alternate, you may also open the QuickFlow through the File menu. Enter the name of the quickflow or click on the to search for a list of QuickFlows.

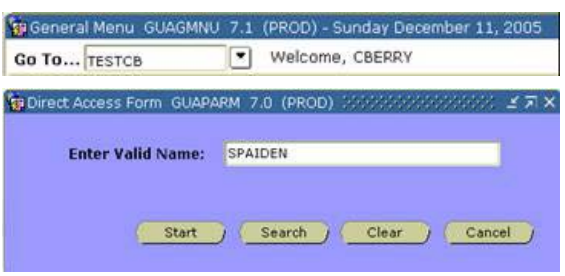

Click the **Start** button or select the **NextBlock** function. The first form in the QuickFlow appears. When you exit that form, the next form in the QuickFlow appears.

If you want to exit the QuickFlow before all the forms are accessed, select the **Exit QuickFlow**option on the **File** pull-down menu.

NOTE: A form in a QuickFlow cannot be bypassed. If you do not have any data to enter on a form, select the **Exit** function. If the message "DO YOU WANT TO QUIT?" appears, answer "yes".

QuickFlows work in a loop. After you have passed through all the forms in a QuickFlow, you are returned to the QuickFlow Form (GUAQFLW). At this point, you can either select the **Exit**function if you are finished, or you can click the **Start** button or press the **NextBlock** function key to execute the QuickFlow again.

#### **Creating a Personal Menu**

Each Banner user can have a personal menu tied to their Oracle user ID. A personal menu contains forms, jobs, menus, and QuickFlows most important in the workday of the user. The user can access the personal menu by clicking the **Organize My Banner** link in the Menu under "My Banner".

The Personal Menu Maintenance Form (GUAPMNU) lets you create and maintain a personal menu at any time:

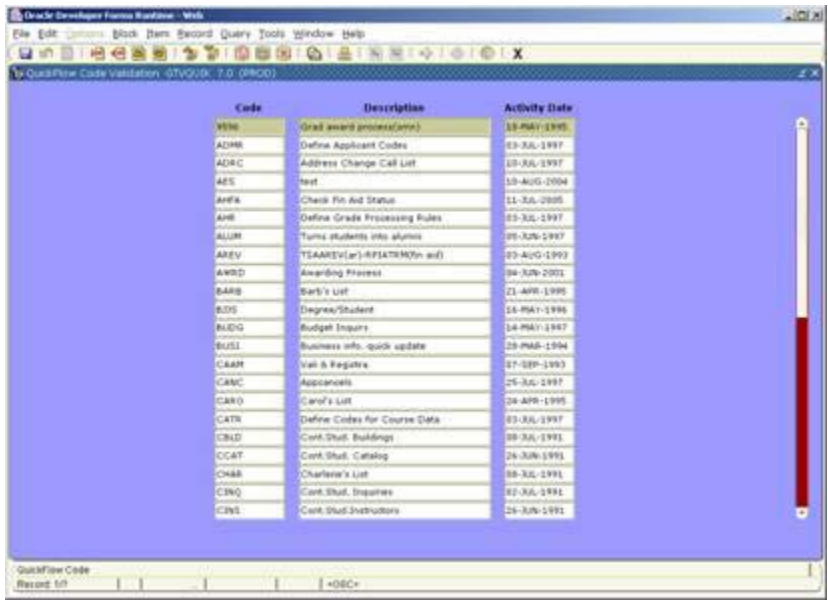

The left section lets you display existing forms, jobs, menus, or QuickFlows, based on the object type you select. Within each object type, you may also query for particular groups of objects by using the**EnterQuery** key, a wildcard search (%), and the**ExecuteQuery**function. Build your personal menu by doubleclicking on one or more items from the list at left (the item will change to a blue color), then clicking on the "Right Arrow" icon in the center, or by typing the object name in directly under the "Name" column header on the right. Once the object name is entered in the right column, you may accept the default description or over-type the standard description with something else.

To add a sub-menu to a personal menu, enter the submenu name "\*SUBMENU1", "\*SUBMENU2", etc. (note the asterisk character followed by the word "SUBMENU" followed by a one digit number. Press **NextItem** to move to the Description column and name the menu. Press **Save** to save the submenu name.

Once this new menu item is saved, press the **NextBlock** key to display a sub-menu entry window. Then place object names in this window area. Use the same procedure to add menu items (see paragraph above). Press **Save** to save the submenu items.

Press **Save** to save your personal menu. Press **Exit** to return to the main Banner menu. Your new personal menu will refresh after clicking on the **Menu** link on the right side of the Banner menu screen:

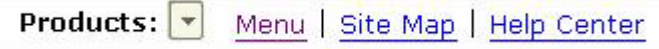

NOTE: An alternate way of adding a form to your Personal Menu (My Banner) is to:

- 1. Go to the form you wish to add.
- 2. Right-click the main canvas.
- 3. Select the **Add to Personal Menu** option.

**Need more help?** Please contact the **[Help Desk by email](javascript:do_mail()** or by phone at **651-523.2220**